## MAİLE TNKÜ İMZA EKLEME

Elinize ulaşmış olan nkuimzasablonu metin belgesini açınız.

Saygılarımla / Best regards

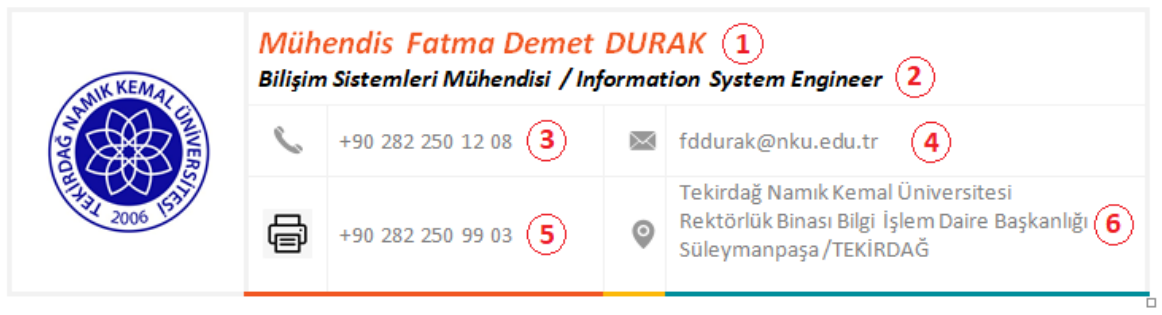

Bu mesajı yazdırmadan önce çevreye verebileceğiniz zararları bir kez daha düşününüz. Think of the environment once more before printing out this message.

Size örnek amaçlı dolu gönderilen belgede bulunan bilgileri silip yerine **kendi bilgilerinizi** yazınız.

Belge içerisinde bulunan ;

- **1** numaralı bölüme **Ünvanınız** Adınız ve Soyadınızı yazınız (örn. Prof. Örnek İSİM)
- **2** numaralı bölüme **Görevinizi** yazınız.
- **3** numaralı bölüme **Dahili Numaranızı** yazınız.
- **4** numaralı maile **@nku** uzantılı **Mailinizi** yazınız.
- **5** numaralı bölüme eğer varsa **Fax Numaranızı** yazınız yoksa boş bırakınız.
- **6** numaralı bölüme **çalıştığınız birimini adresini** yazınız.

Kendi bilgilerinizi doğru ve eksiksiz girdikten sonra Şekil 1'de görünen başlat butonuna tıklayınız. Açılan kısımda arama yerine **"ekran alıntısı aracı"** yazınız. Çıkan seçeneğe tıklayınız.

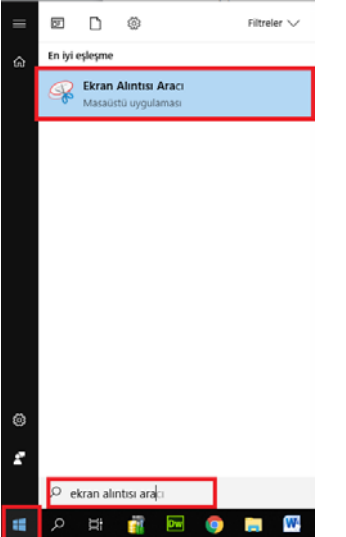

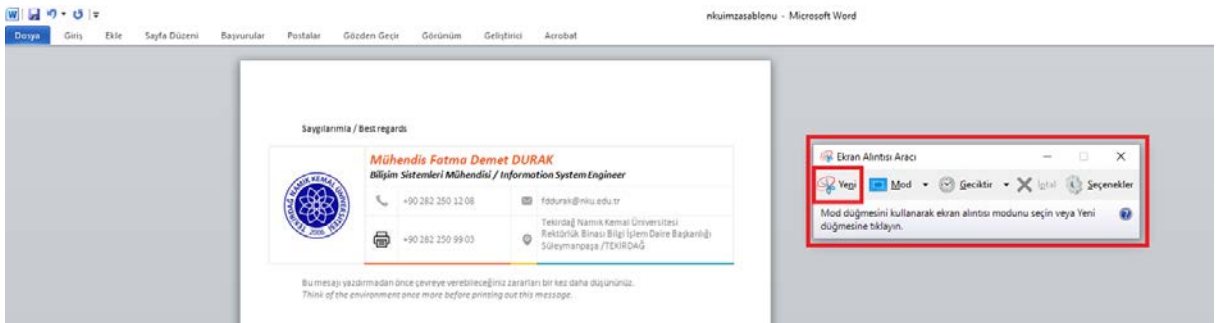

Açılan "**Ekran Alıntısı Aracı**" penceresinde bulunan "**Yeni"** butonuna tıklayınız.

Seçmek istediğiniz bölgeyi kutu içerisinde kalacak şekilde işaretleyiniz.

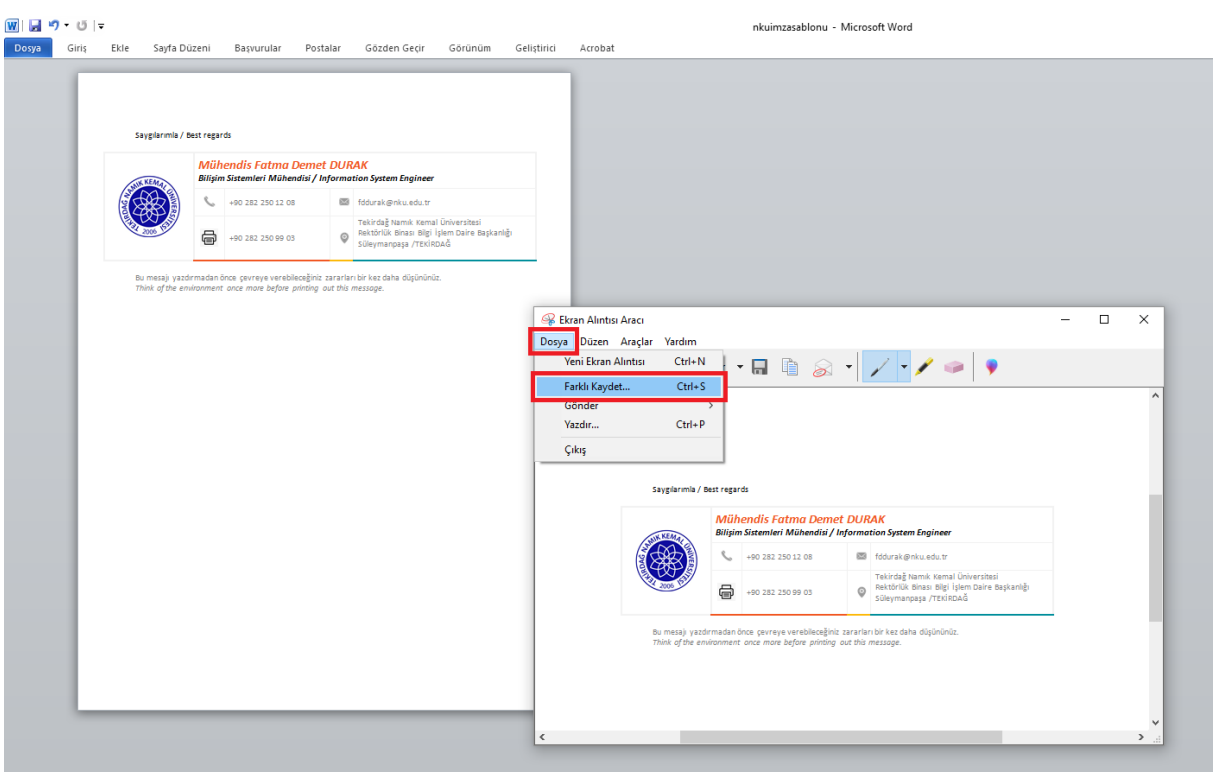

Seçiminiz bittikten sonra açılan pencerede "**Dosya"** sekmesine tıklayınız ve **"Farklı Kaydet"** seçeneğini seçiniz.

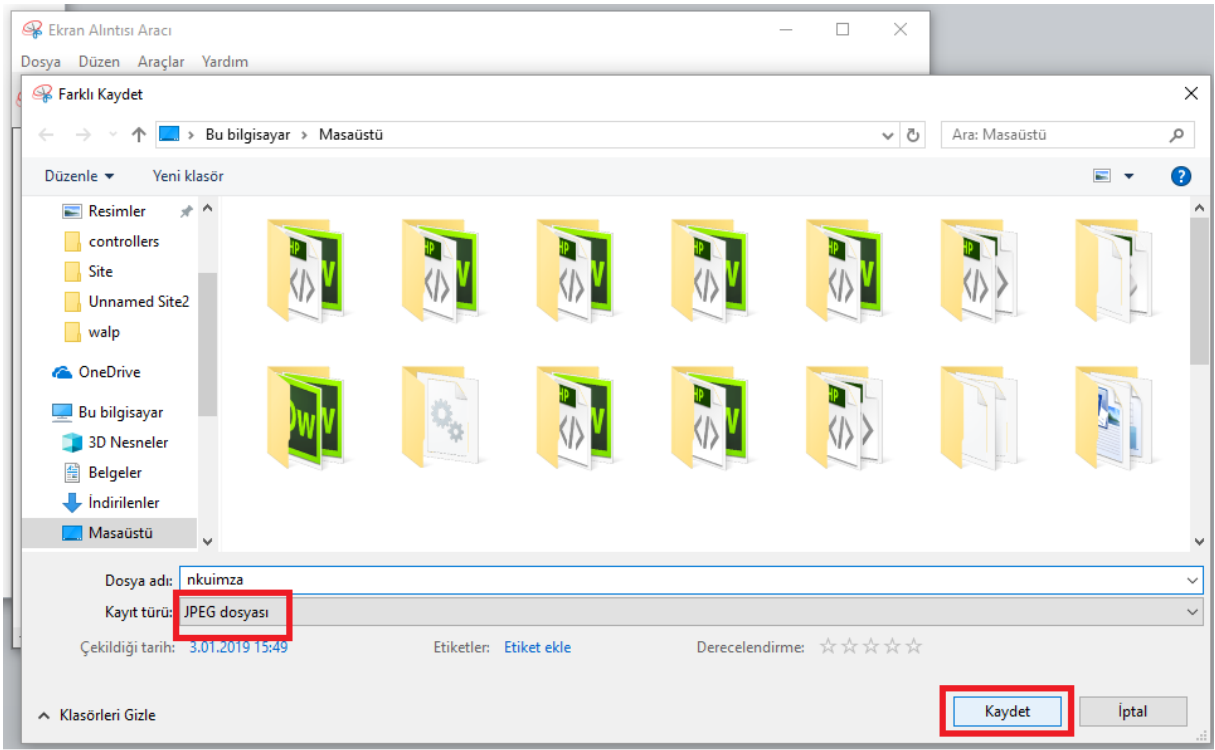

**"Kaydet"** butonuna tıklayarak imzanızın resmini kaydedin.

## Mailinize giriş yapınız.

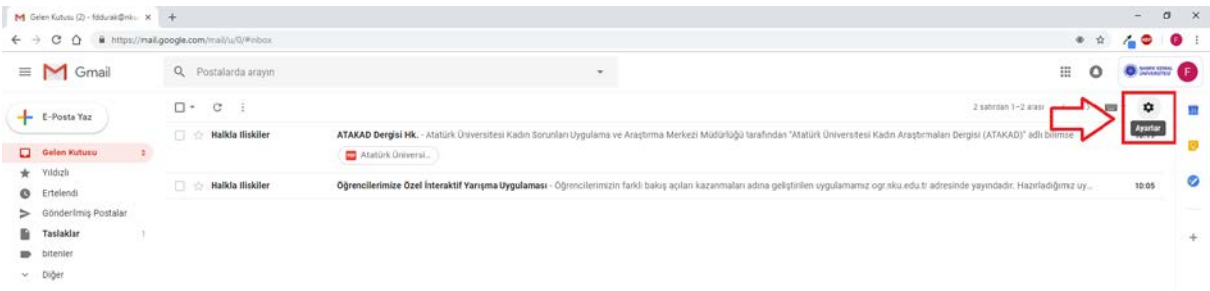

Şekilde kırmızı kutu içerisinde belirtilen, sayfanın sağ üst köşesinde bulunan **" Ayarlar "** butonuna tıklayınız.

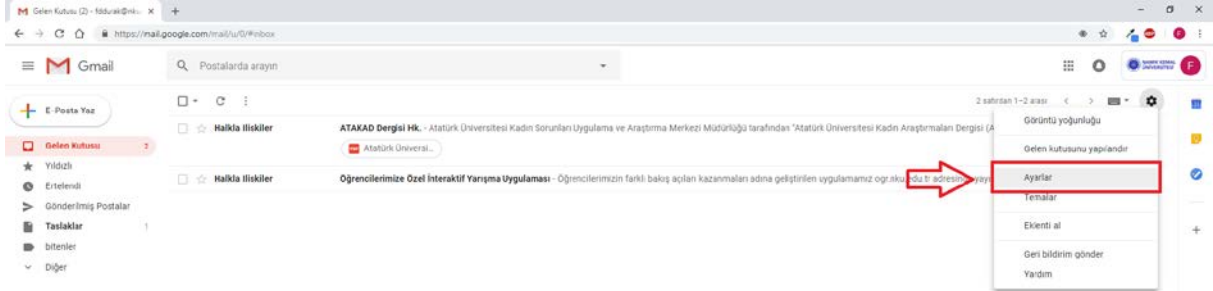

Açılan sekmelerde bulunan **"Ayarlar "** seçeneğine tıklayınız.

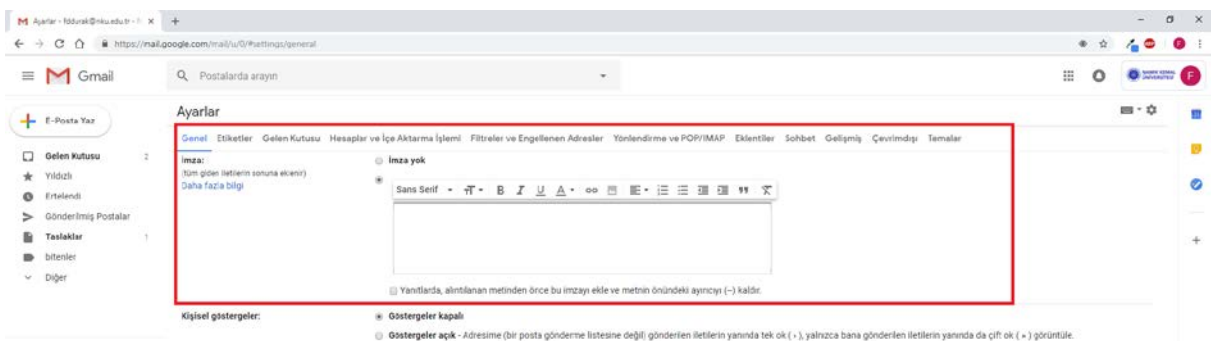

İşlemler açılan sayfanın sonlarına doğru gelindiğinde, şekilde görülen **"İmza"** bölümünden yapılacaktır.

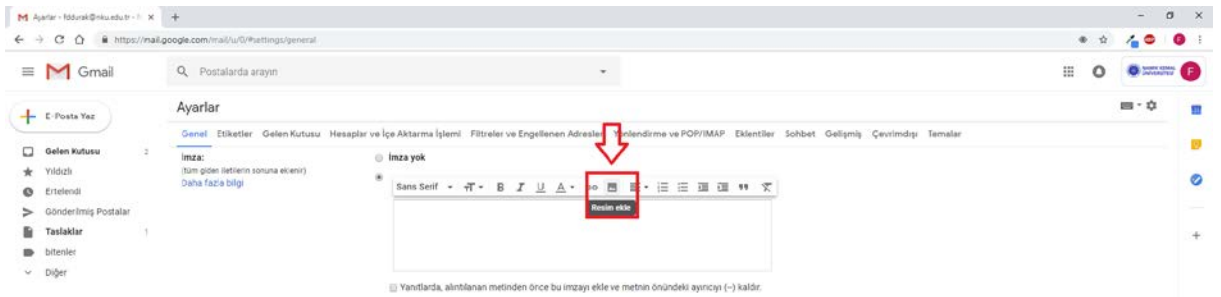

Şekilde belirtilmiş olan **"Resim Yükle"** butonuna tıklayınız.

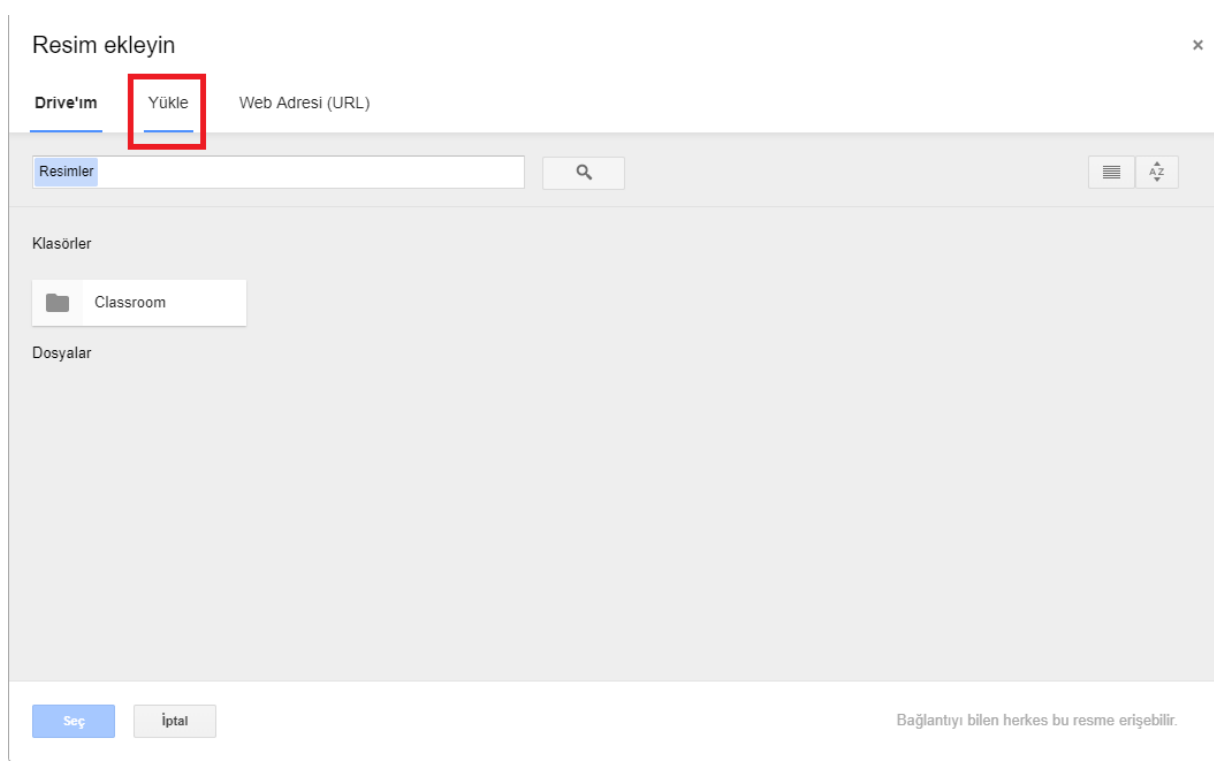

Karşınıza şekilde gördüğünüz pencere çıkacaktır. **"Yükle"** sekmesine tıklayınız.

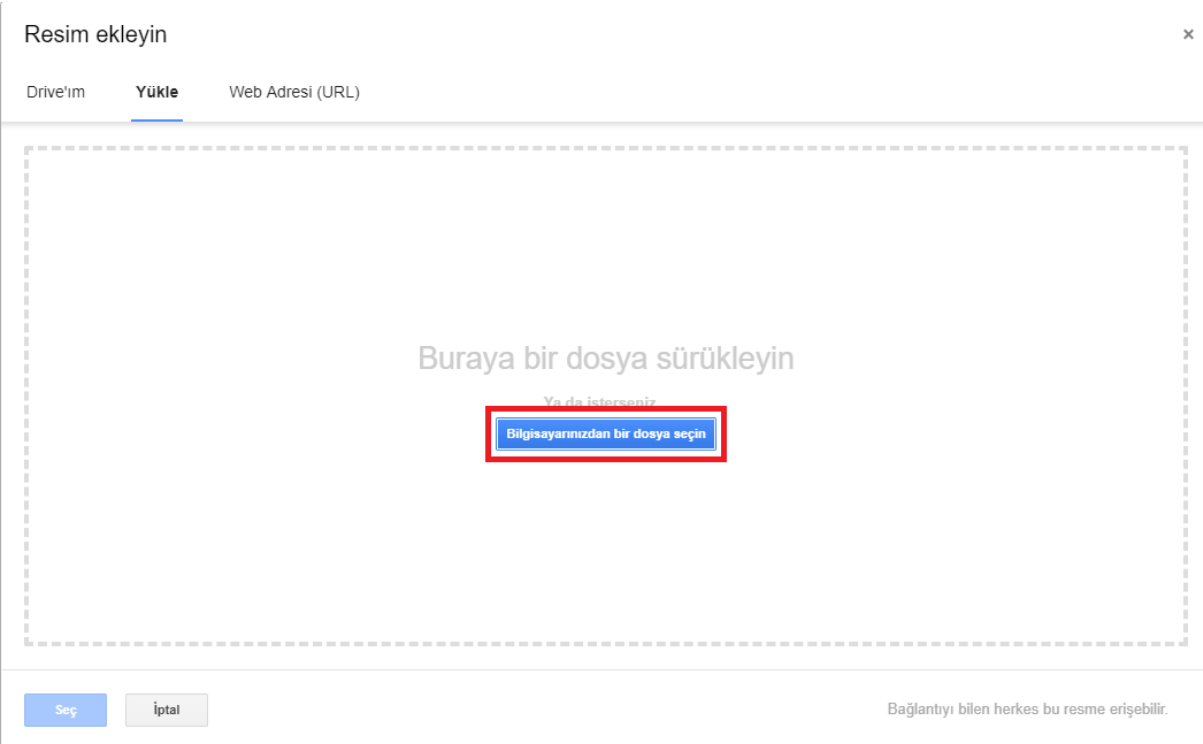

Karşınıza çıkan ekranda bulunan **"Bilgisayarınızdan bir dosya seçin"** butonuna tıklayınız.

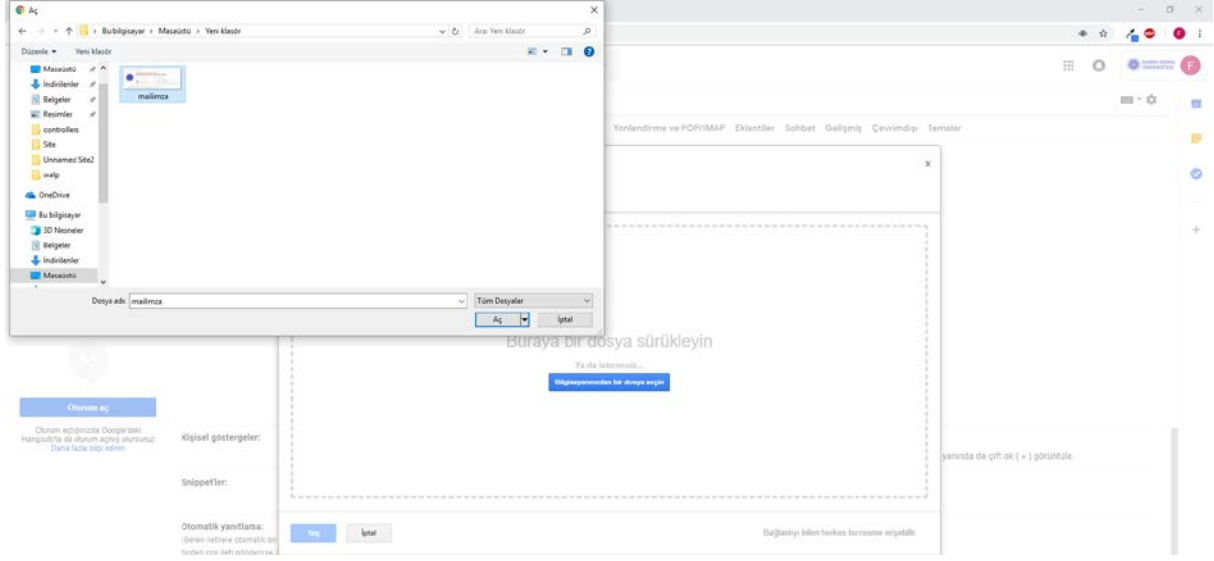

Ekran görüntüsünü almış olduğunuz imzanızın resmini seçiniz ve **"Aç"** butonuna tıklayınız.

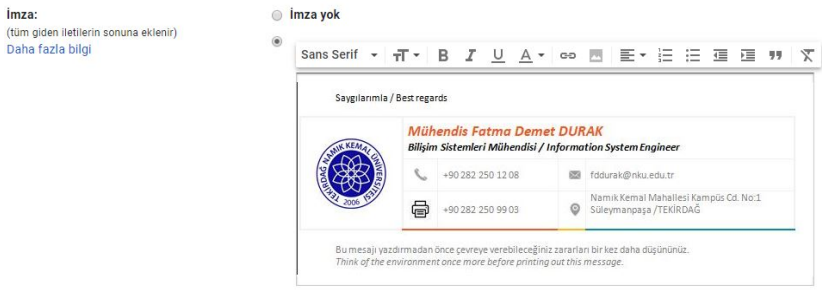

İmzanız yüklendiğinde ekran görüntünüz şekildeki gibi olacaktır.

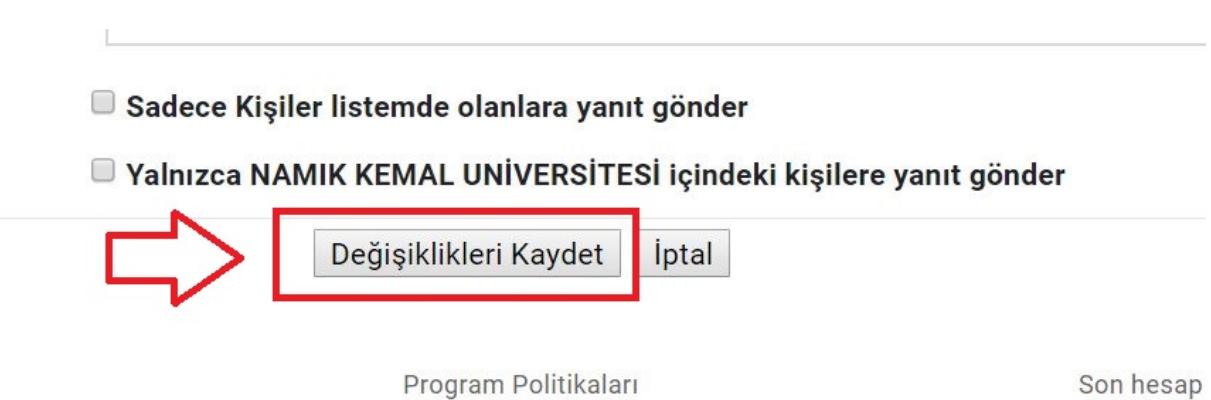

Google tarafından geliştirilmiştir

Bulunduğunuz sayfanın en altında bulunan **"Değişiklikleri Kaydet"** butonuna tıklayınız. İmzanız kaydedilmiştir.